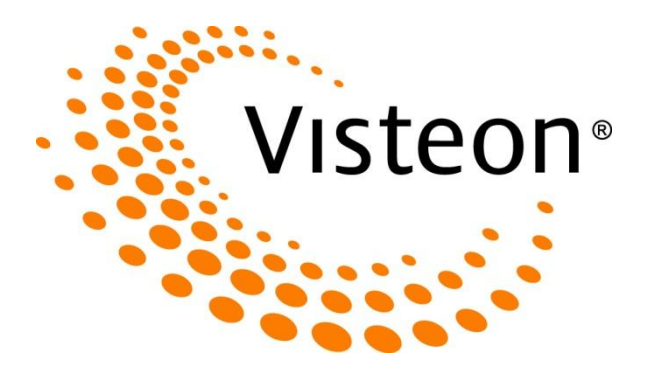

## **Nissan G13 USB Reflash Procedure**

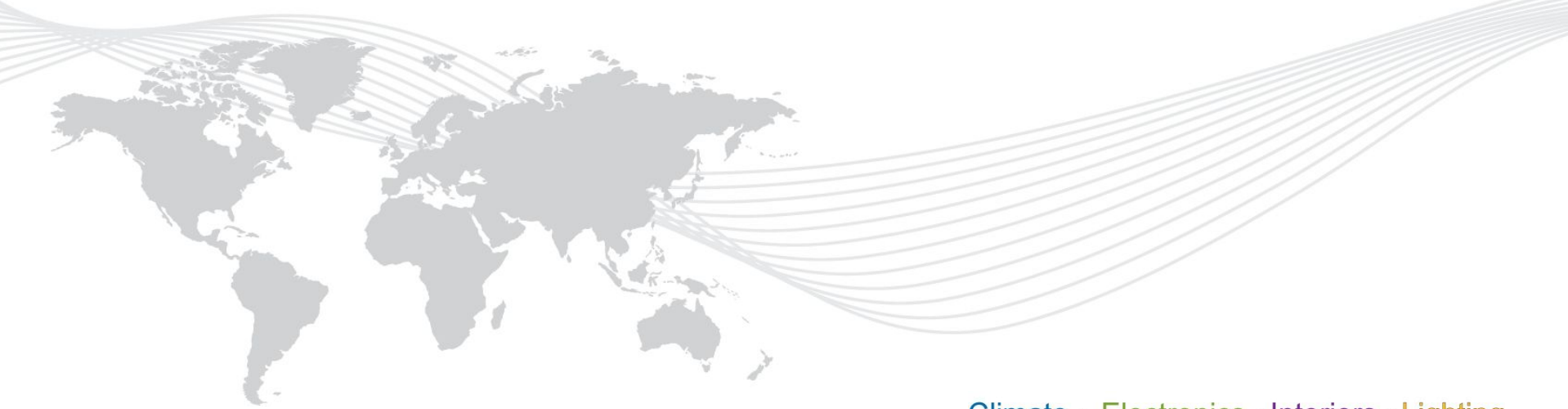

## Nissan G13 USB Reflash Procedure

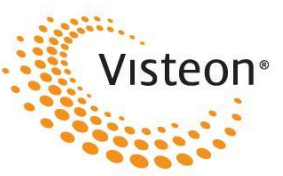

- 1) Extract the "Nissan-xxxx.cab", "reflashInUsb" and "R013.sig" files from the ".zip" file (e.g CMF1: Nissan CMF1.zip, Non-CMF1: Nissan\_Non-CMF1.zip)
- 2) Copy the three files into USB device's root directory (USB should be blank)
- 3) Insert USB device after Audio is Power ON (IGN ON), Note: please don't insert USB device before Audio is ON. (For instance, on FM mode insert USB)
- 4) Select "Yes" when updated SW is detected, USB reflash will start. **Important**: Do NOT turn Battery OFF/Power OFF during reflash

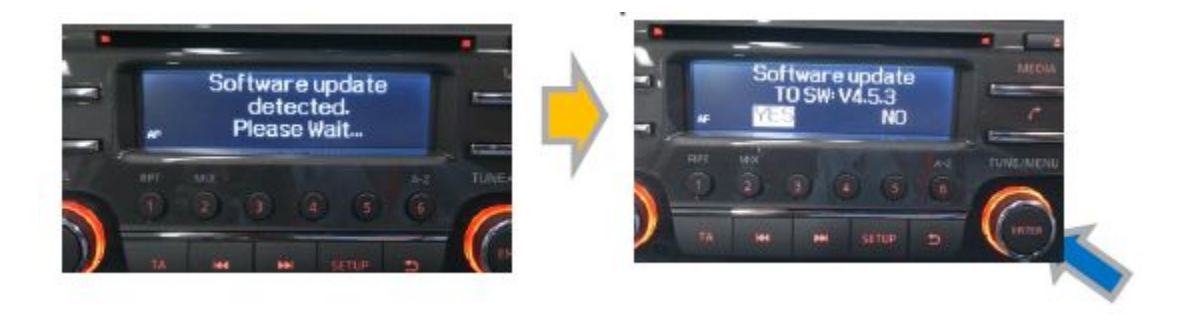

## Nissan G13 USB Reflash Procedure

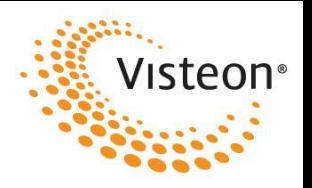

4) Audio will reboot at 70% of reflash. Note: it's normal. Don't unplug USB device when Audio restarted.

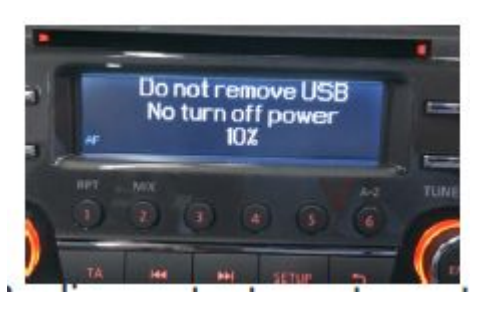

- 5) Reflash will be continued after Audio is restarted
- 6) Audio will restart automatically after USB reflash 100% completed , then unplug the USB device.

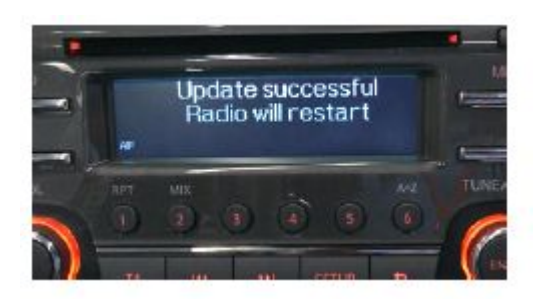

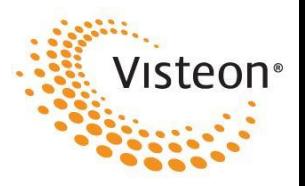

## Confirmation of the software version:

- With pressing "SETUP" button, rotate "TUNE" knob counterclockwise 3 clicks, clockwise 3 clicks and then counterclockwise 3 click to go into SERVICE menu.
- ⚫ Then, select "Diagnostics" menu by rotating "TUNE" knob and press it to go into "Diagnostics" menu.
- ⚫ In Diagnostics menu, select "Unit Config" by rotating "TUNE" knob and press the knob.
- ⚫ Then you can check SW version

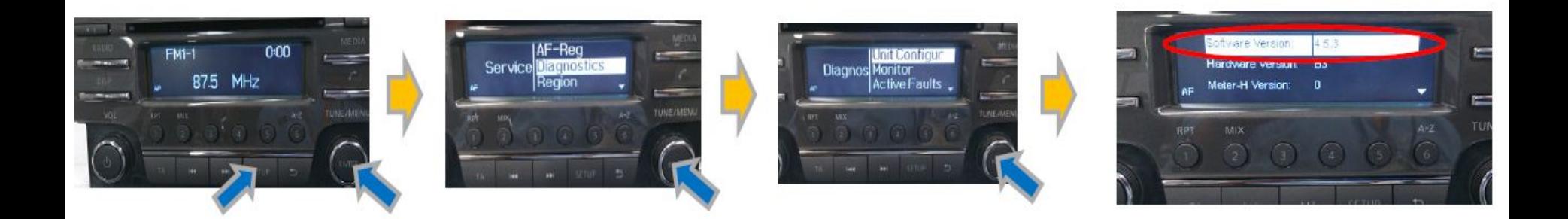